## Directions to Request Access to a Childcare in AlaCEED

got your password?

- 1) Type<https://provider.alaceed.alabama.gov/> into your browser.
- 2) Click on "Request one-time login code link."

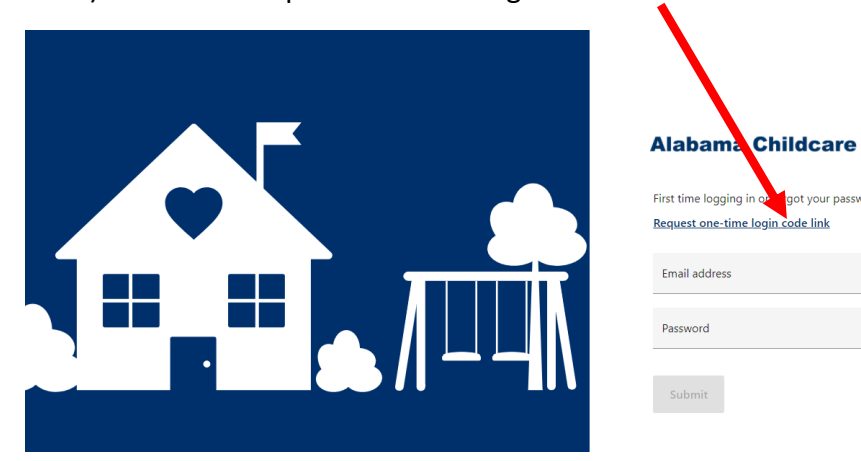

3) Enter your email address and click "Submit."

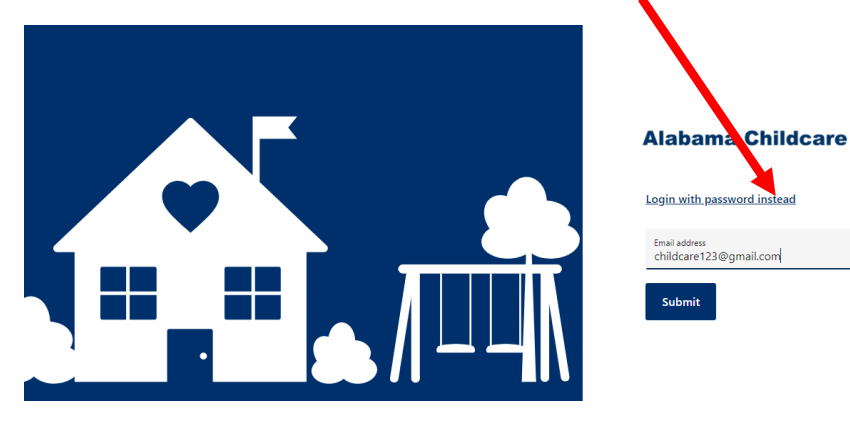

4) This message will appear on your screen (with the email address you provided).

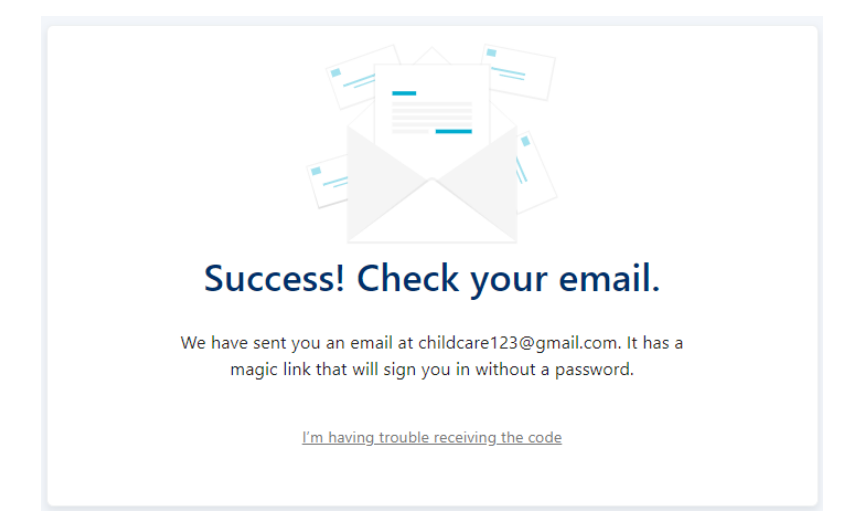

- 5) Check your email Inbox. If you don't see the message in your Inbox, check your junk or spam folder.
- 6) Click on the email. It will look similar to the screenshot below. Copy and paste the link to log in **OR** click on the button "Click to log in."

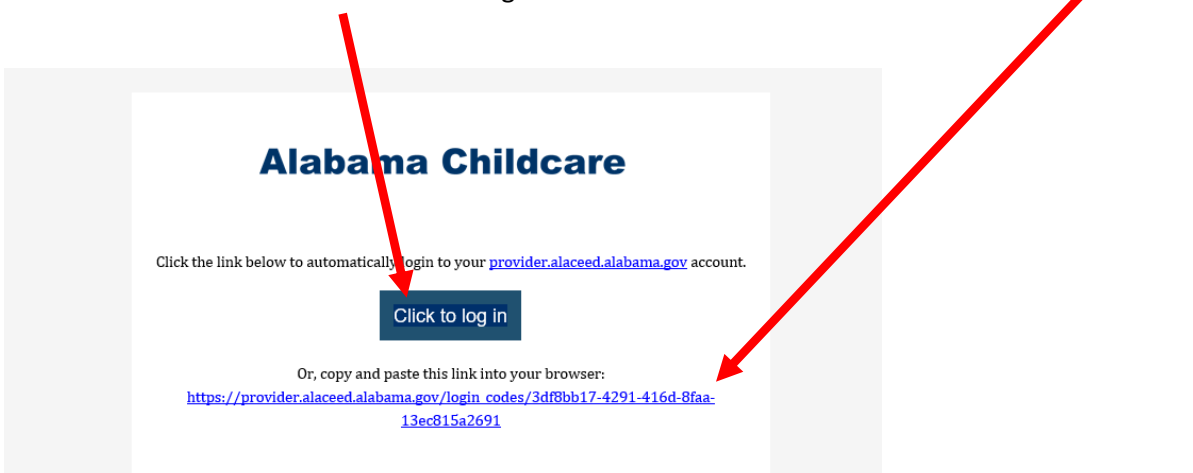

7) You will need to choose your childcare location by clicking on the "+Add location" button.

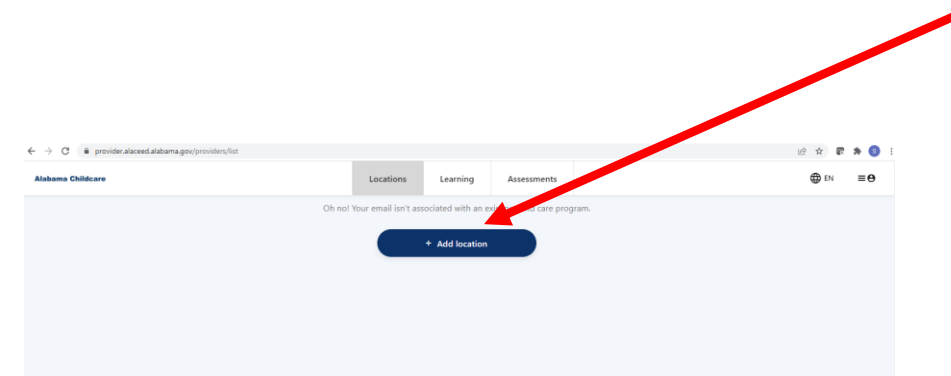

8) Click in the gray search box and type in the name of your childcare.

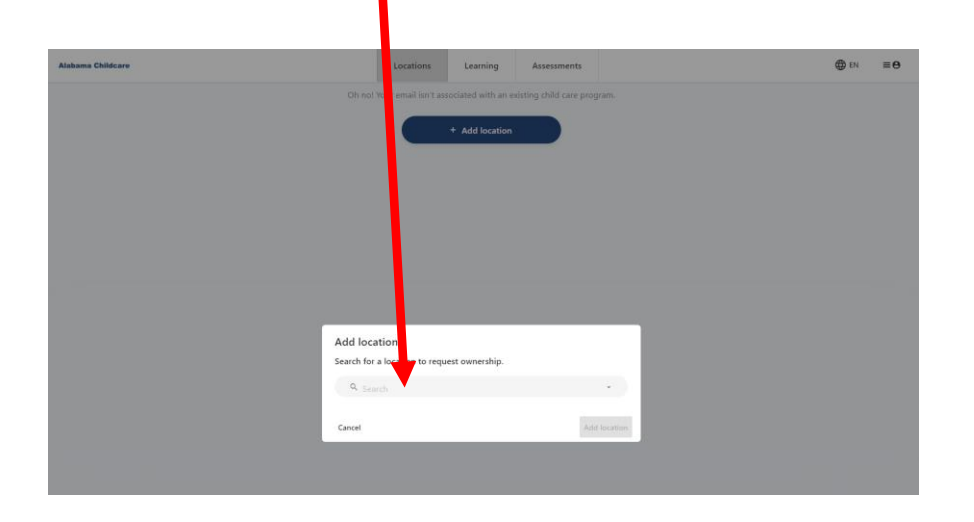

9) When you begin typing, a drop-down list of childcares will appear. You can use the scroll bar on the right to scroll down to see more childcare names. Before clicking the childcare name, verify the address is correct. If you do not see your childcare's name, email [supportalaceed@ece.alabama.gov.](mailto:supportalaceed@ece.alabama.gov) Provide your name and contact information and the name and address of your childcare.

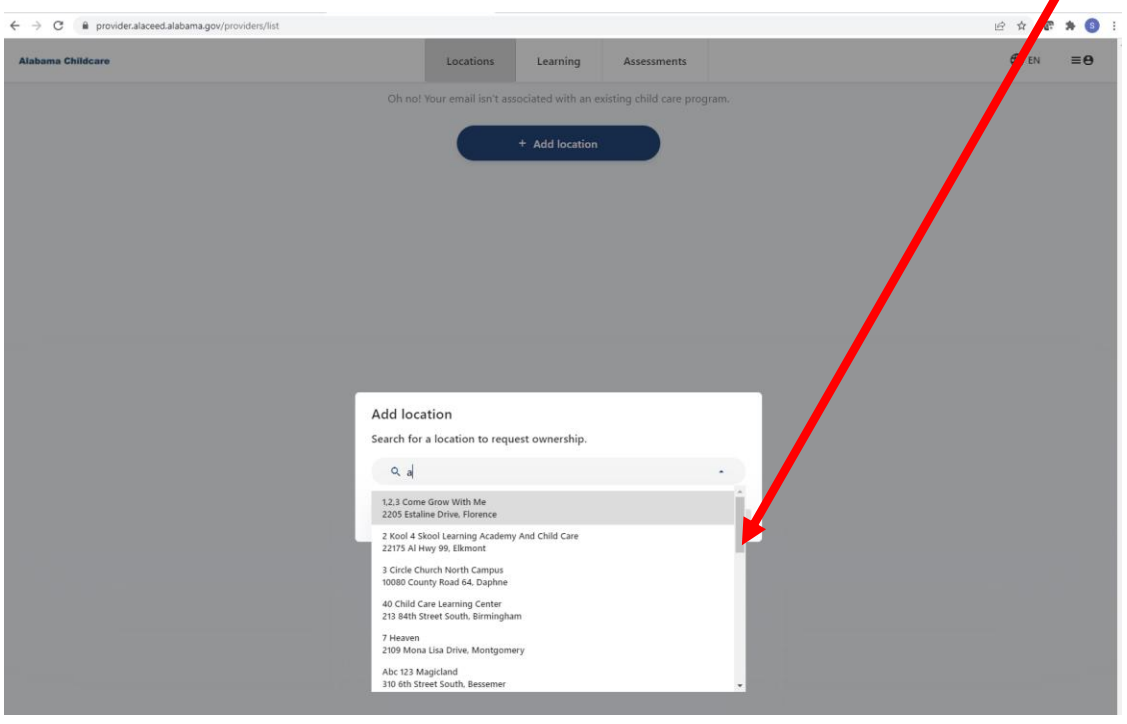

10) When you select your childcare's name, click on "Add location."

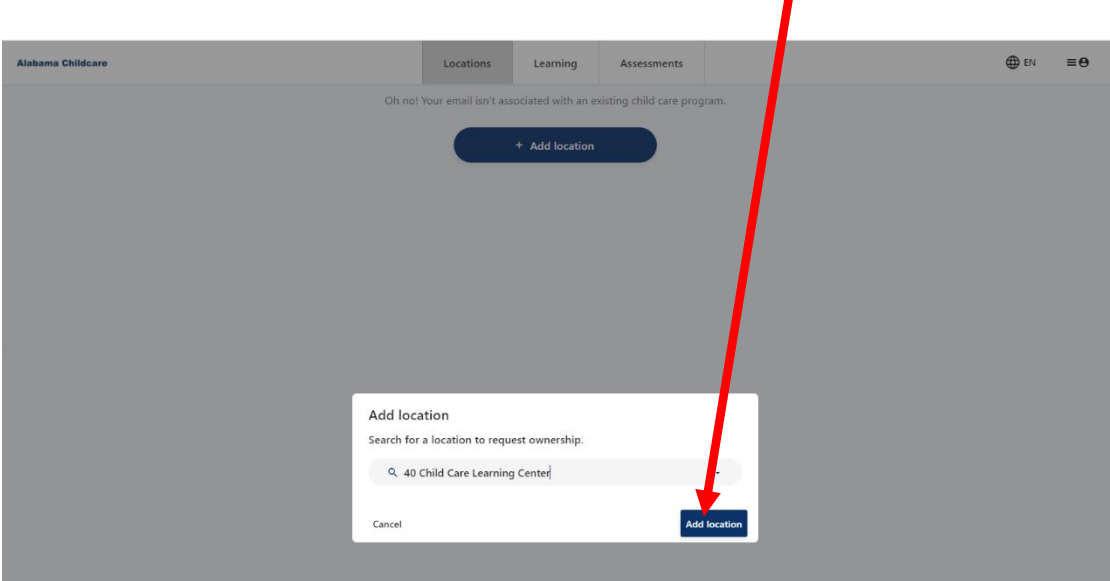

11) The location you added will appear at the top with the word "Pending" to the right. Once you've added your location, you will receive an email notification within 24-48 hours.

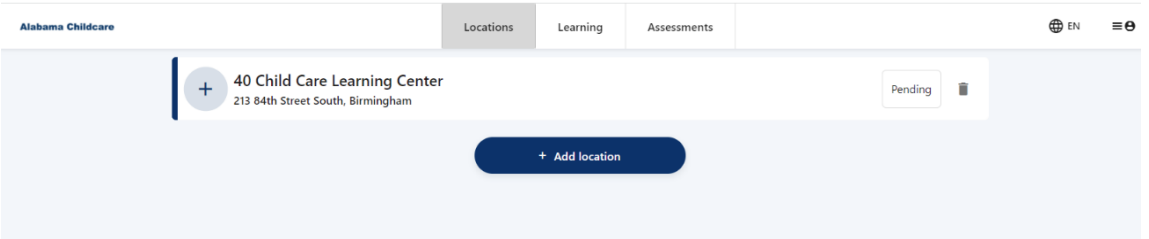

12) If you selected the wrong location, you can click the trash can to the right of "Pending" to delete your request. You will be asked to click "OK" to confirm you want to cancel the request.

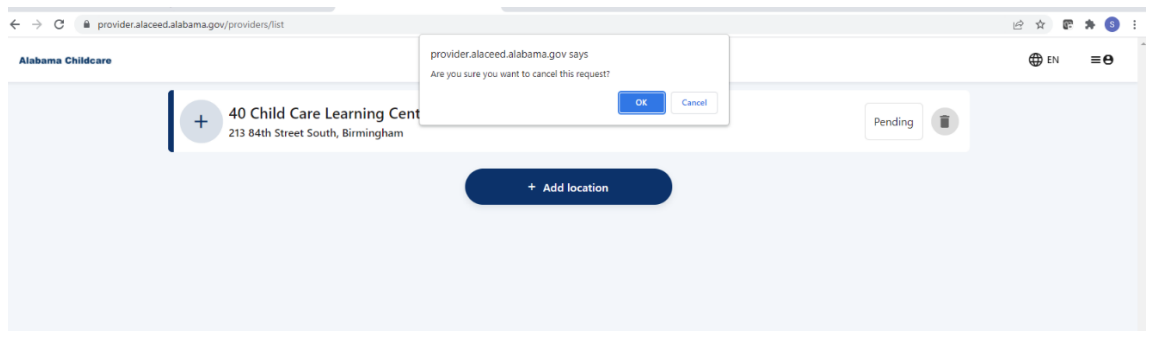

13) If you only have one childcare location, you are finished. When you receive an email within 24- 48 hours, click on "Accept invitation."

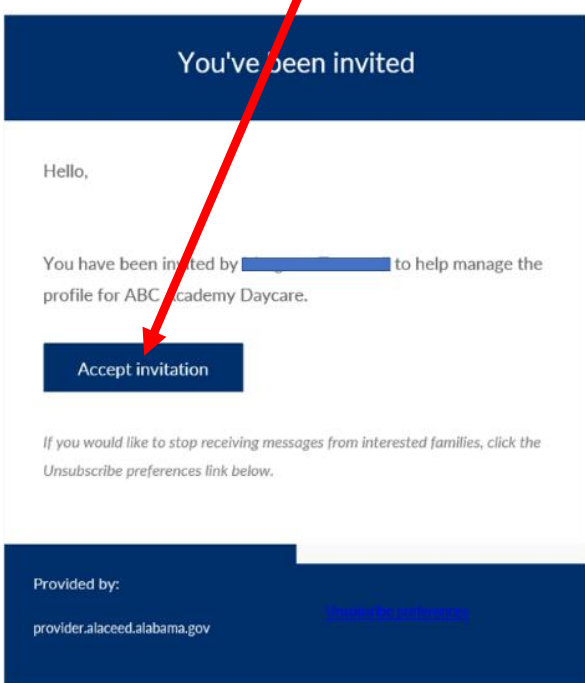

14) If you have another childcare location that is part of the same business, you may add it here. If you have another childcare that is a separate business with a different name, please use a different email to request access in AlaCEED. If you have any questions about this process, please contact [supportalaceed@ece.alabama.gov.](mailto:supportalaceed@ece.alabama.gov)

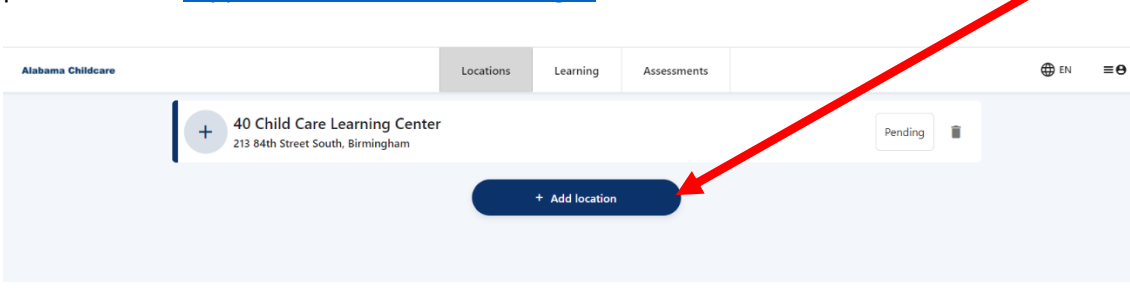

Before you log out - Make sure to go to your profile settings (top right icon with 3 horizontal lines and circle with person) and add your First and Last Name and set a password or you will have to request a one-time login code link every time you login. Also, if you don't update your name, your orientation certificate will have FName. LName instead of your name.

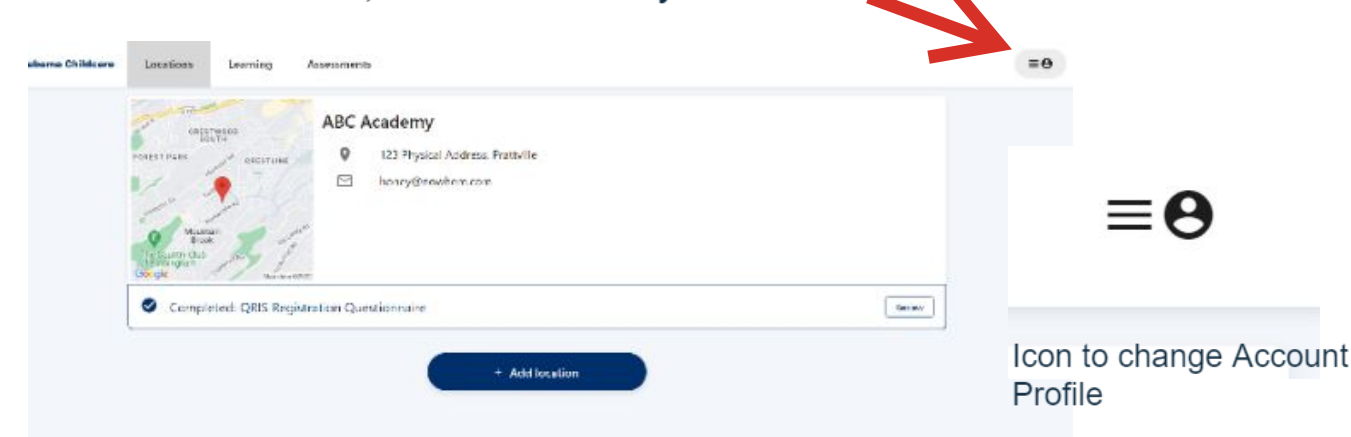

Select "My Profile" update your information, set a password and click "Save"

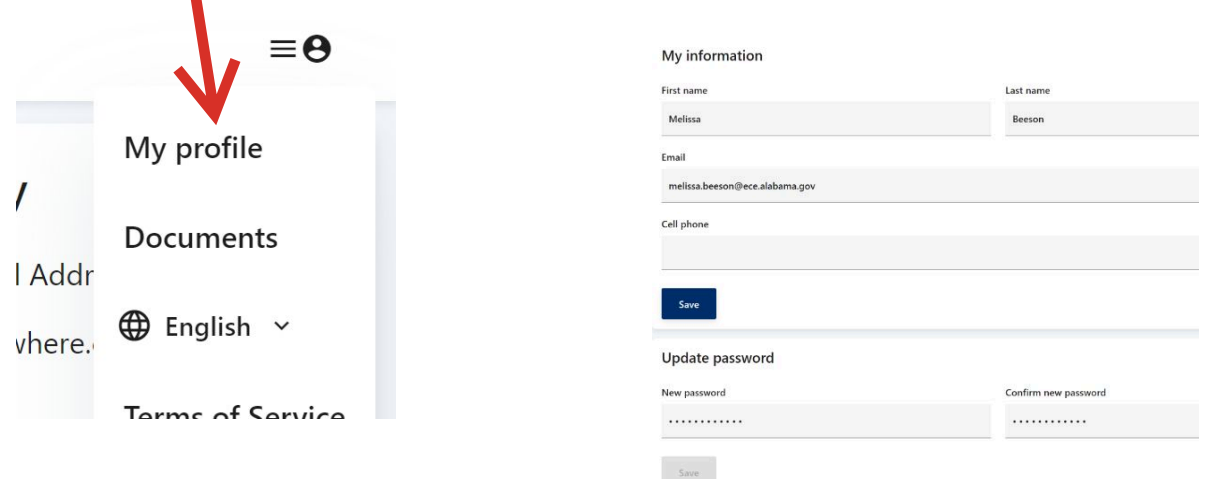